# **Accident Scenarios Table**

**On this page**

- [Creating Accident Scenarios Table](#page-0-0)
- [Creating Accident Scenarios](#page-1-0)
- [Defining Accident Scenarios](#page-3-0)
- [Assigning a Malfunctioning Behavior](#page-3-1)
- [Assigning Operational Situations](#page-3-2)

An Accident Scenarios Table allows you to define Accident Scenarios as a combination of Malfunctioning Behaviors and Operational Situations. The sections below explain how to create Accident Scenarios and assign the Controllability level, Malfunctioning Behavior, and Operational Situations.

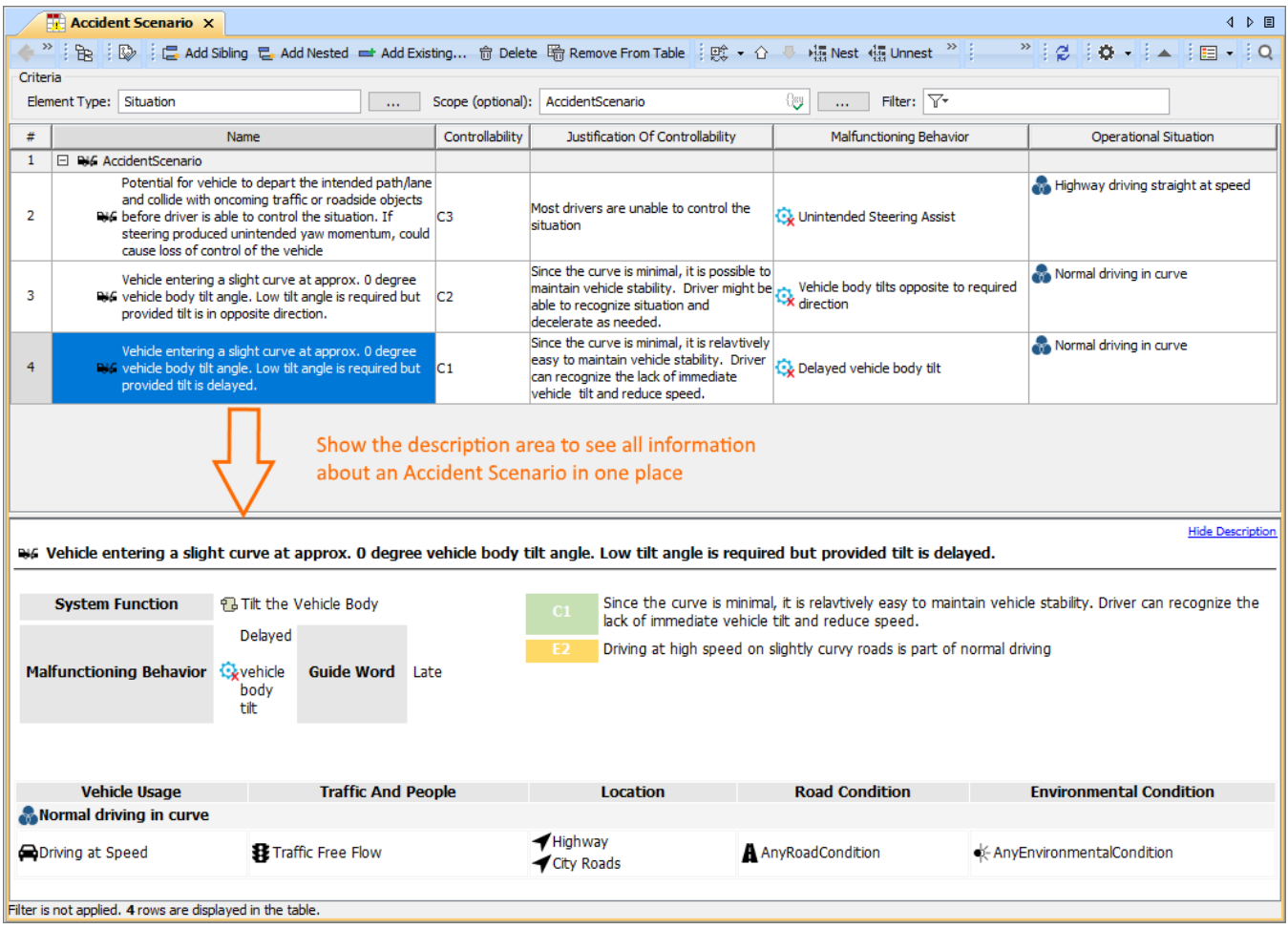

An example of an Accident Scenarios Table.

## <span id="page-0-0"></span>**Creating Accident Scenarios Table**

You can create an Accident Scenarios Table as described below.

To create an Accident Scenario Table

1. In the Containment tree, select the element that you want to be the owner of the table.

- In the main menu, go to **Diagrams** > **Create Diagram**, then select **Accident Scenarios Table** in the open dialog.
- In the Containment tree, right-click the owner of the table, select **Create Diagram,** and select **Accident Scenarios Table** in the open dialog.

<sup>2.</sup>  Do one of the following:

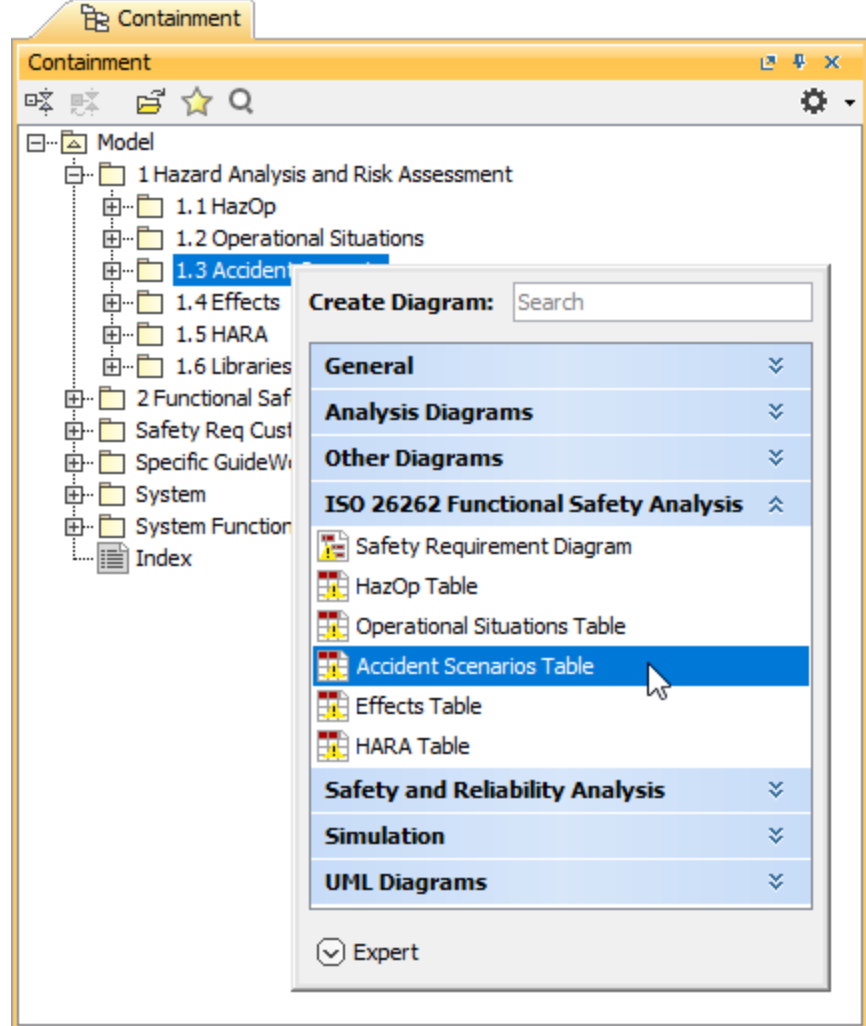

3. When the table is created, type the name of the table and press Enter.

After following the above steps, an Accident Scenarios Table is created. The scope and element type of the table are already specified for you.

## <span id="page-1-0"></span>**Creating Accident Scenarios**

There are two ways to create an Accident Scenario: you can do it right in an Accident Scenarios Table or in the Containment tree.

To create an Accident Scenario in the Containment tree

1. In the Containment tree, right-click the owner of a new element and select **Create Element**.

2. In the open window, select **Accident Scenario**.

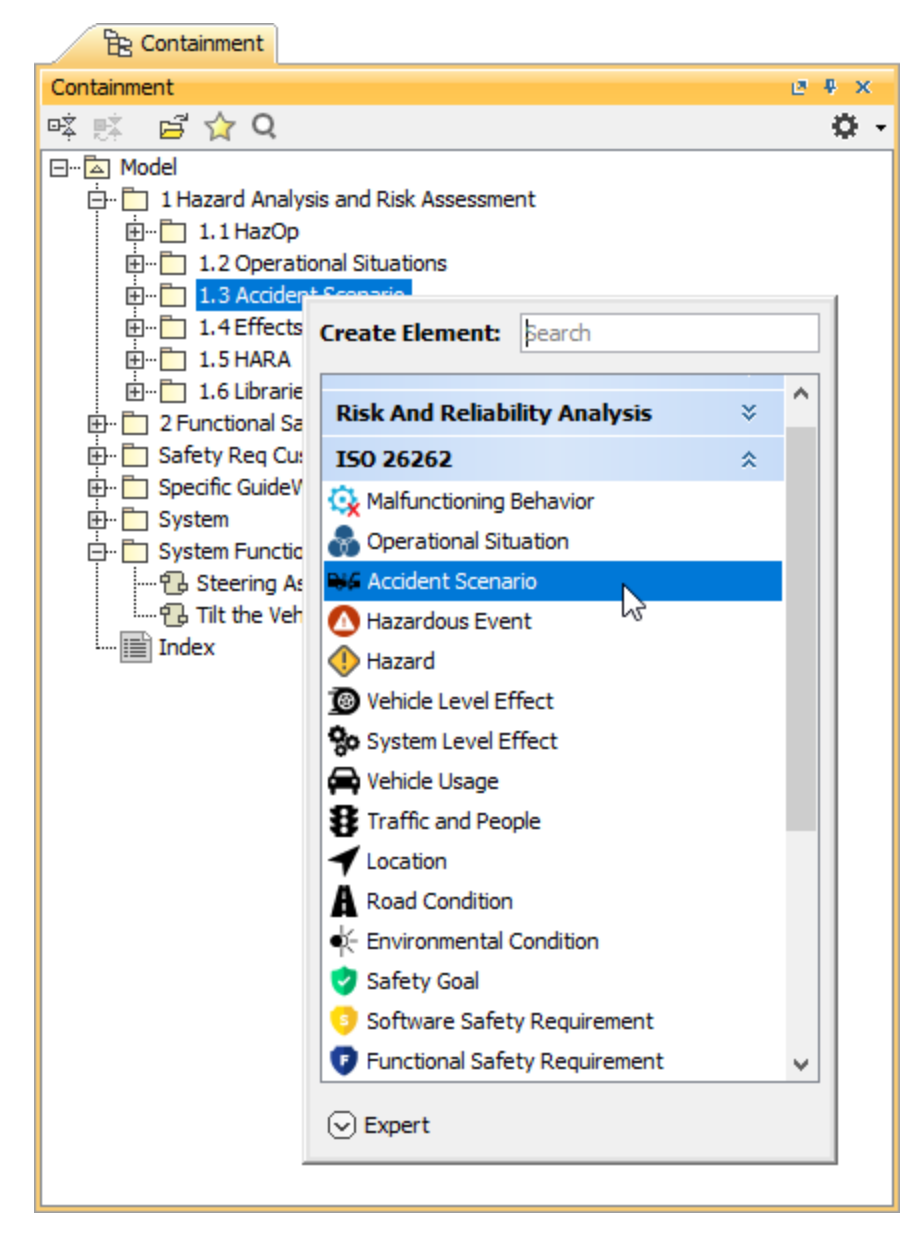

3. When an Accident Scenario is created, type the name of the element and press Enter.

When you create an Accident Scenario in the model browser, it is automatically added to an Accident Scenarios Table if it exists.

To create an Accident Scenario in an Accident Scenario Table

- 1. In an Accident Scenarios Table, select a table row.
- 2. Do one of the following:
	- In the table toolbar, click **Add Sibling** to create an element of the same level as the one you have selected.

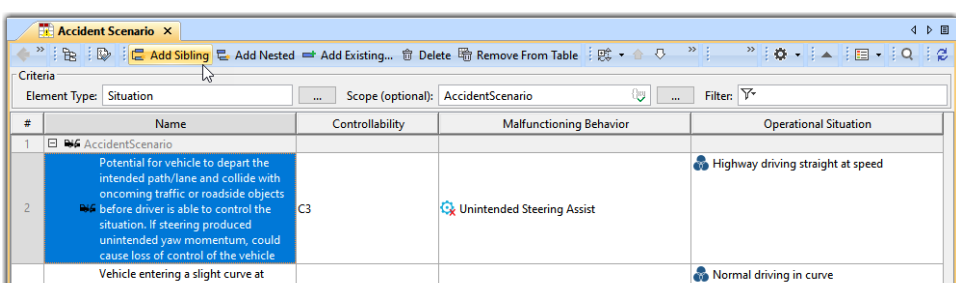

In the table toolbar, click **Add Nested** to create an element nested under the selected element.

| <b>Accident Scenario X</b><br>4 D 国                                                                                            |                                                                                                    |                 |                                                                          |                                   |
|----------------------------------------------------------------------------------------------------|----------------------------------------------------------------------------------------------------|-----------------|--------------------------------------------------------------------------|-----------------------------------|
|                                                                                                    |                                                                                                    |                 |                                                                          |                                   |
| Criteria                                                                                                    |                                                                                                    |                 |                                                                          |                                   |
| Filter: $\nabla^*$<br>ಀ<br>AccidentScenario<br><b>Element Type: Situation</b><br>Scope (optional):<br>$\mathbf{a}$<br>$\cdots$ |                                                                                                    |                 |                                                                          |                                   |
| #                                                                                                    | <b>Name</b>                                                                                                    | Controllability | <b>Malfunctioning Behavior</b>                                           | <b>Operational Situation</b>      |
|                                                                                                    | $\Box$<br><b>NG</b> AccidentScenario                                                                                                    |                 |                                                                          |                                   |
|                                                                                                    | Potential for vehicle to depart the<br>intended path/lane and collide with<br>oncoming traffic or roadside objects<br><b>By before driver is able to control the</b><br>situation. If steering produced<br>unintended yaw momentum, could<br>cause loss of control of the vehicle | IC3             | Unintended Steering Assist                                               | Highway driving straight at speed |
| <b>ALL</b>                                                                                                    | Vehicle entering a slight curve at                                                                                                    |                 | A A A A A A A INIA A WINA A A A A A A A A A A MILALALANDA LALLALALALALA. | Normal driving in curve<br>.      |

3. Type the name of the new element and press Enter.

When you create an Accident Scenario and add it to an Accident Scenarios Table, you need to define the element as described in the section below.

## <span id="page-3-0"></span>**Defining Accident Scenarios**

After creating an Accident Scenario, you need to define its Controllability level which allows you to estimate the probability of avoiding the specified harm or damage. Also, you have to assign a Malfunctioning Behavior and Operational Situations to the Accident Scenario.

#### To define a Controllability level

1. In an Accident Scenarios Table, double-click the cell of the **Controllability** column and select the desired Controllability level from the list.

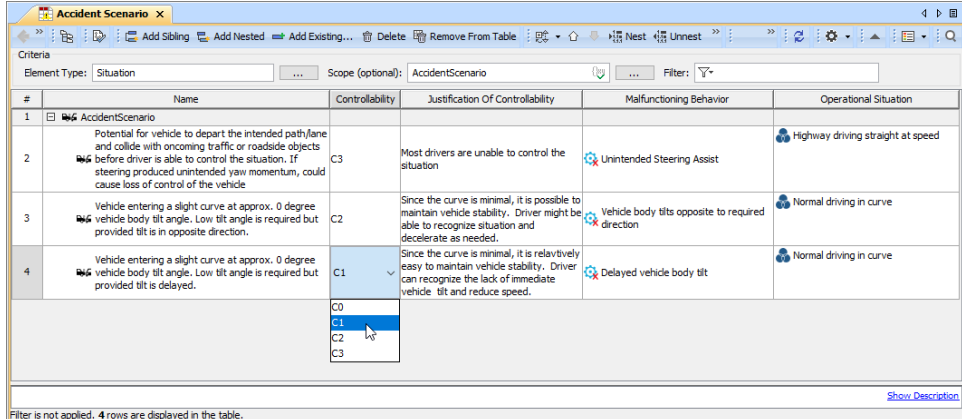

2. Double-click the cell of the **Justification of Controllability** column and write the justification to explain the selected Controllability level.

## <span id="page-3-1"></span>**Assigning a Malfunctioning Behavior**

- 1. In an Accident Scenarios Table, double-click the cell of the **Malfunctioning Behavior** column and click .
- 2. On the left side of the **Select Elements** dialog, open the **List** tab.
- 3. Select the Malfunctioning Behavior you want to assign and click **OK**.

Δ

## <span id="page-3-2"></span>**Assigning Operational Situations**

- 1. In an Accident Scenarios Table, double-click the cell of the Operational Situation column and click ...
- 2. On the left side of the **Select Elements** dialog, open the **List** tab.
- 3. Double-click the Operational Situations you want to assign. The elements should be added to the selected elements area on the right side of the dialog.

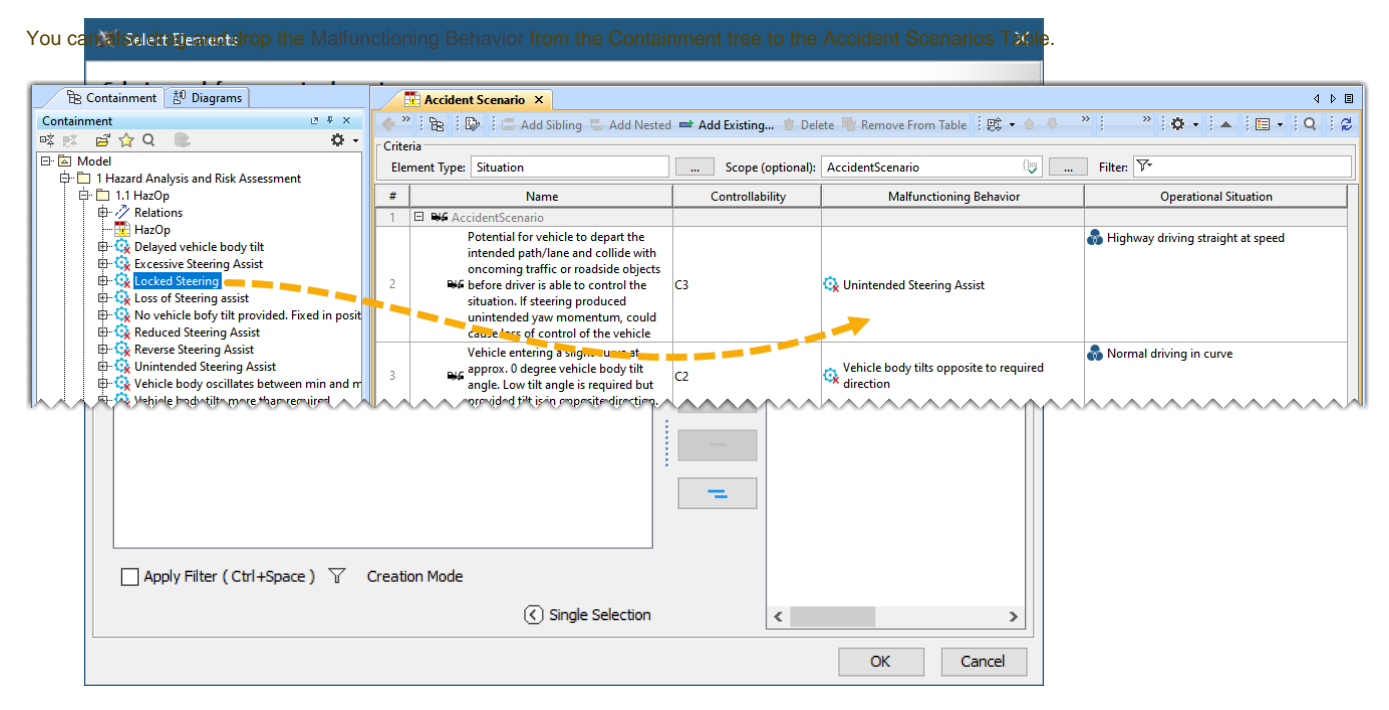

### 4. Click **OK**.

You can also drag and drop the Operational Situations from the Containment tree to the Accident Scenarios Table. **Ex Containment ED** Diagrams **Accident Scenario** X 4 0 回  $\langle \mathcal{Q} \rangle \Psi^{\dagger} \mathbf{x}^{\dagger}$ Containment  $\frac{1}{2}$  $25.1$ nż nż **Use filters to find elements quickerAPROLLER** Potential for vehicle to depart the<br>intended path/lane and collide with *a a y* retations<br> **Example 3** Operational Situations<br> **Example 3** Highway driving straight at speed<br> **Example 1** 1.3 Accident Scenario Highway driving straight at speed oncoming traffic or roadside objects We before triver's the to-control the<br>situation. If steering produced Unintended Steering Assist  $C<sub>3</sub>$  $\overline{E}$  1.4 Effects<br> $\overline{E}$  1.4 Effects unintended yaw momentum, could <u>MAMMAMMAMM</u>  $\Delta$